# **Procedura głosowania podczas Zebrania Rejonowego OIRP w Warszawie w dniu 26.03.2024 r.**

Głosowania będą przeprowadzane za pomocą **tabletów**, które będą do Państwa dyspozycji na sali obrad. Osoba uprawniona do głosowania, podczas rejestracji otrzyma **plastikową kartę z QR kodem**, którą trzeba zbliżyć do tabletu, aby uruchomił się panel do głosowania.

Obsługa tabletów jest niezwykle intuicyjna. **Przed rozpoczęciem głosowania zostanie omówiona i zaprezentowana cała procedura oraz przeprowadzone głosowania próbne. W razie jakichkolwiek wątpliwości obsługa techniczna pozostaje do dyspozycji uczestników przez cały czas trwania obrad.**

Po zakończeniu obrad należy zwrócić kartę z QR kodem.

10000

 $\bigcirc$ 

Wszystkie głosowania przeprowadzane są w czasie rzeczywistym**,** a wyniki dostępne są natychmiast po zamknięciu głosowania w formie papierowego protokołu z głosowania oraz wyświetlane na dużym ekranie umieszczonym na sali oraz na tabletach.

Program zapewnia możliwość przeprowadzania głosowań **w trybie jawnym oraz tajnym. Głosowania w trybie tajnym są w 100% anonimowe**. System zapisuje tylko rodzaj podjętej decyzji w danym głosowaniu, nie pobiera ani nie przetwarza żadnych danych identyfikujących osobę głosującą ani numeru QR kodu. W głosowaniu tajnym, nie ma żadnej możliwości ustalenia jak dana osoba zagłosowała. Informacja w jakim trybie przeprowadzane zostało dane głosowanie umieszczana jest w każdym z protokołów oraz wyświetlana na tablecie oraz ekranie ogólnym.

## **GŁOSOWANIA - sczytanie QR kodu**

Po zarządzeniu głosowania, na tabletach uruchomi się ekran do sczytania QR kodu. Należy zbliżyć swój QR kod do tabletu tak, aby widać go było na ekranie. System sczyta QR kod, a następnie wyświetli panel do głosowania. Procedura ta będzie powtarzać się przed każdym głosowaniem.

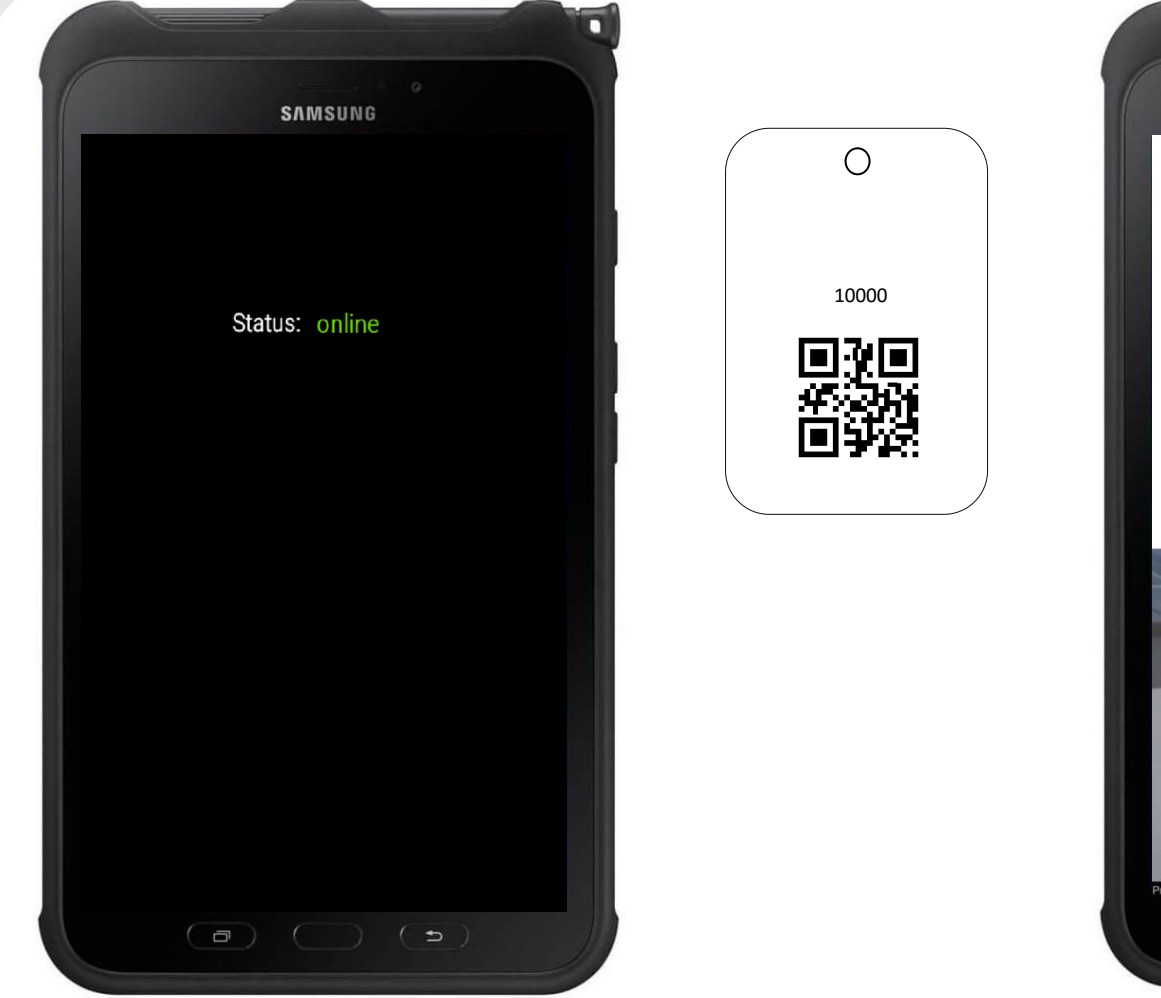

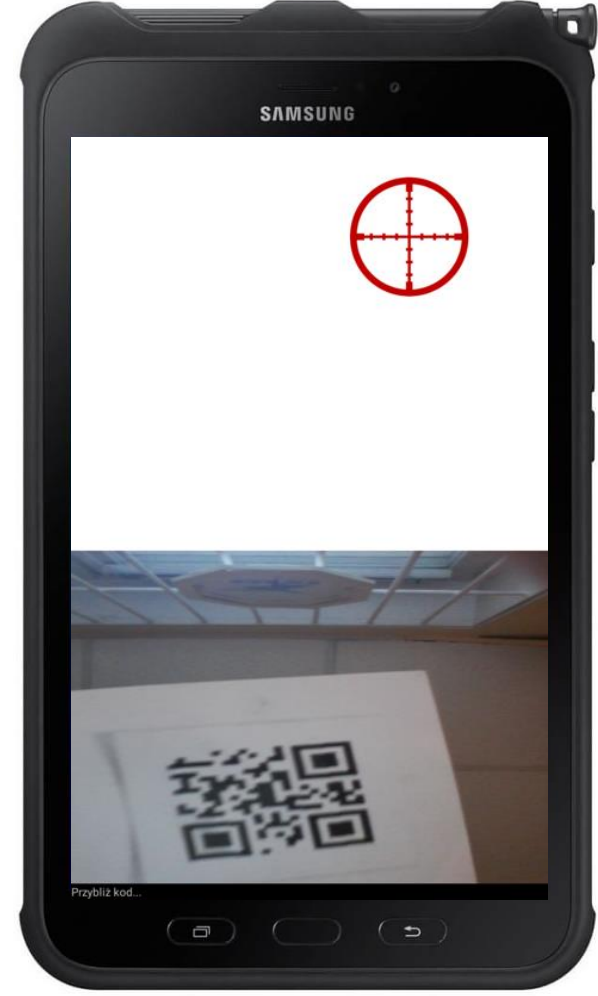

### **Procedura głosowania - opcja Tak - Nie - WST [ jawne albo tajne ]**

Po zarządzeniu głosowania należy sczytać QR kod jw. Na ekranie ogólnym wyświetlony zostanie tytuł bieżącego głosowania, a na ekranie tabletu pojawia się m.in. komunikat z tytułem głosowania oraz ikonami: Tak - Nie - WST (wstrzymuję się). Po naciśnięciu ikony z głosem, wyświetli się rodzaj podjętej decyzji, który możemy jeszcze zmienić naciskając **"Powrót"** lub zatwierdzić naciskając **"Potwierdzam"** i tym samym wysłać swój głos. Na ekranie zostanie wyświetlony komunikat "Oddano głos". Jeżeli zajdzie taka potrzeba, przekazujemy tablet innej osobie, aby mogła zagłosować. Wyniki z głosowania zostaną wyświetlone na tablecie oraz ekranie ogólnym obrad.

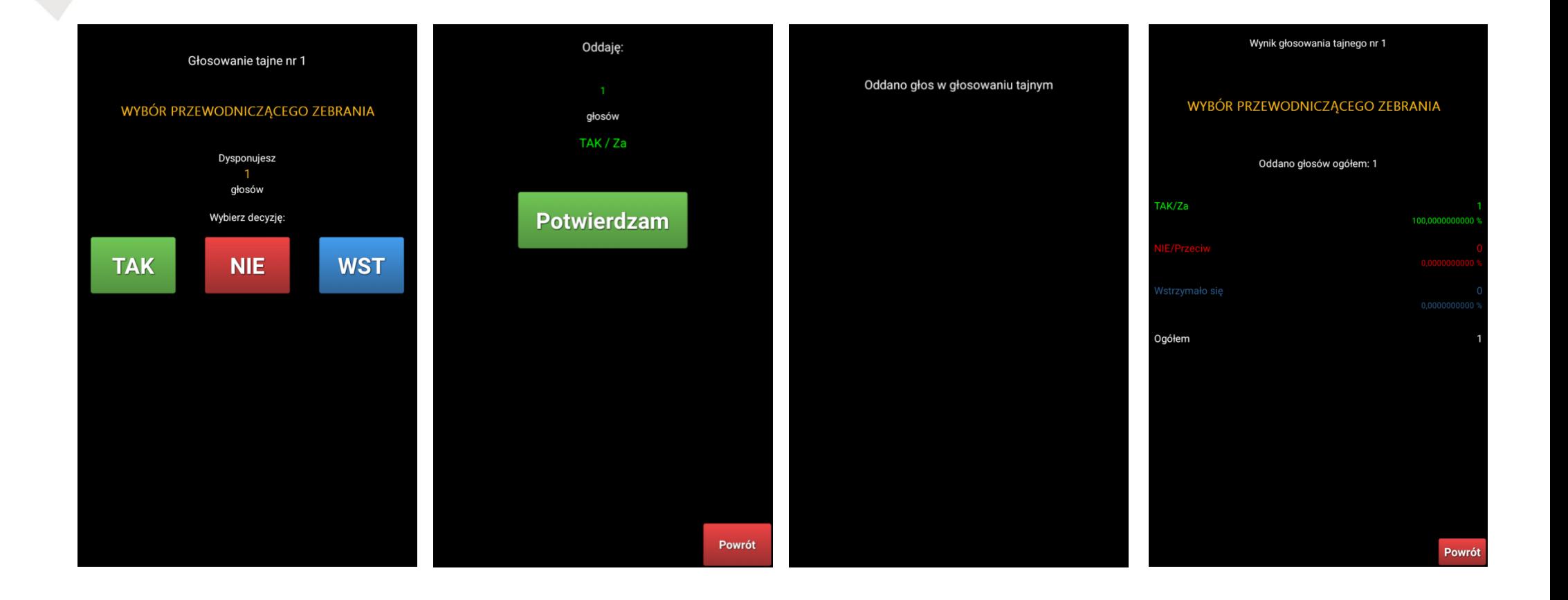

### **Procedura głosowania - głosowania typu wyborczego "na kandydatów"**

Po zarządzeniu głosowania należy sczytać QR kod jw. Na ekranie tabletu zostaną wyświetleni wszyscy kandydaci w formie listy w porządku alfabetycznym. Osoba głosująca dokonuje wyboru poprzez zaznaczenie "X" w kwadracie przy imieniu i nazwisku kandydata. Na tablecie zostanie zamieszczona informacja, ilu kandydatów z ilu wybieramy np. **"Wybór 2 z 8 kandydatów"**. Na dole ekranu umieszczony jest również licznik aktualnie zaznaczonych kandydatów. System pozwoli na zaznaczenie maksymalnie (można mniej) tylu kandydatów, ile jest mandatów do obsadzenia.

Po dokonaniu wyboru należy nacisnąć **"Zatwierdź"**. Zostanie wyświetlona lista wybranych kandydatów. Jeśli chcemy dokonać zmian w swoim wyborze naciskamy **"Powrót"** i dokonujemy zmian, jeśli jesteśmy pewni swojego wyboru naciskamy **"Potwierdzam"**, a na ekranie zostanie wyświetlony komunikat **"Oddano głos".**

Jeżeli zajdzie taka potrzeba, przekazujemy tablet innej osobie, aby mogła zagłosować. Wyniki z głosowania zostaną wyświetlone na tablecie oraz ekranie ogólnym.

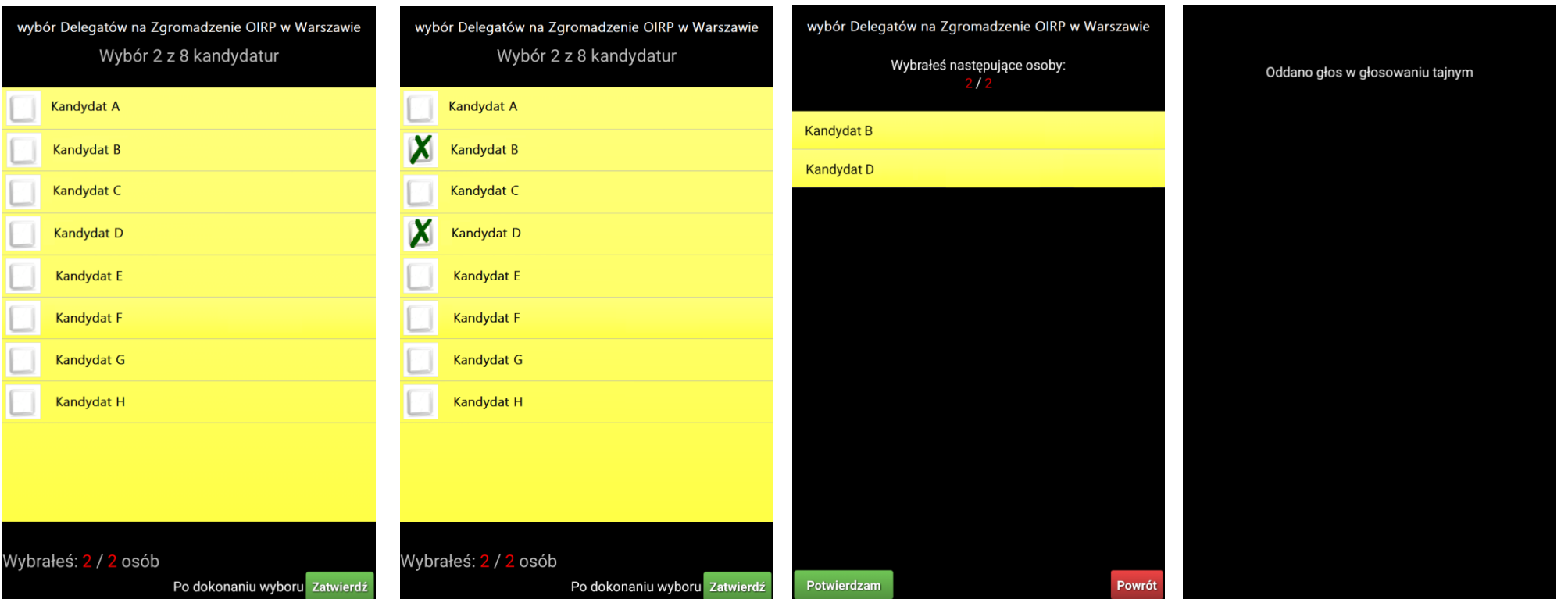

#### Wyniki z głosowania typu wyborczego "na kandydatów"

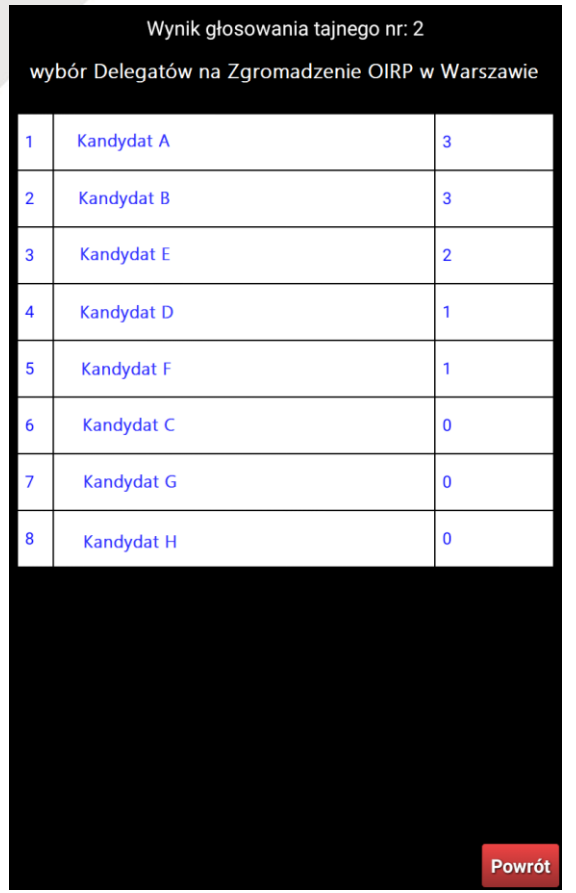

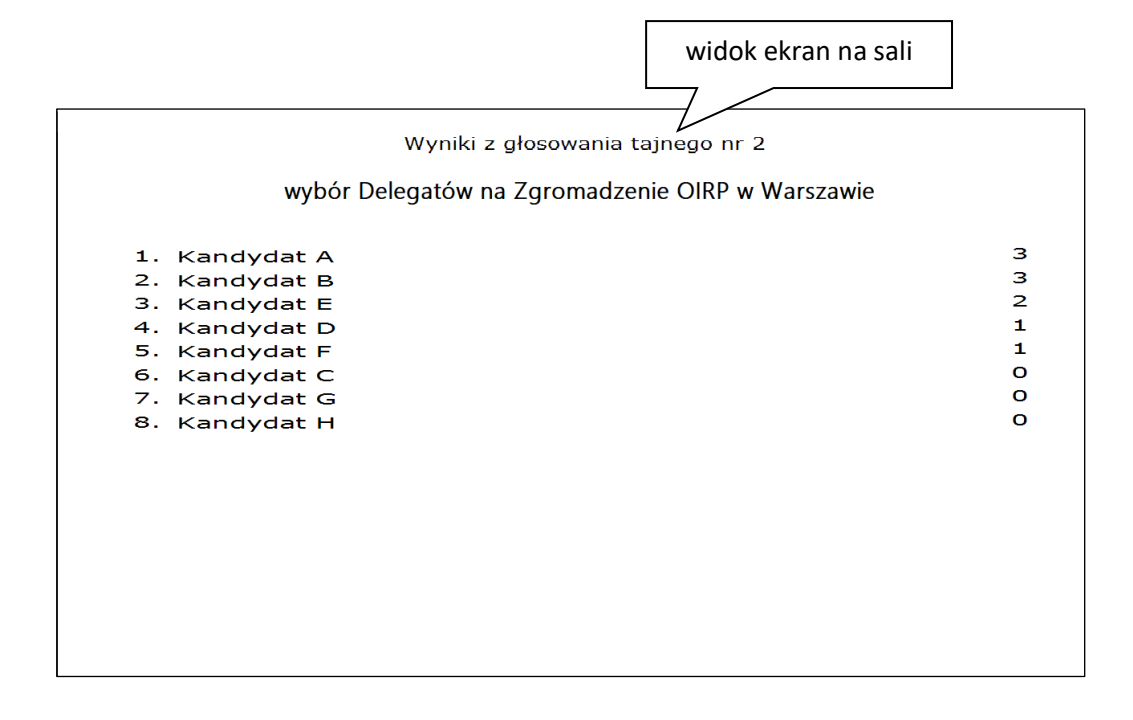

**W razie jakichkolwiek wątpliwości obsługa techniczna pozostaje do dyspozycji uczestników przez cały czas trwania obrad. Po zakończeniu obrad prosimy o zwrot kart z QR kodami.**